# International Leadership of Texas has purchased our new Asset/Work Order management software called Asset Essentials (AE).

#### Please bookmark this link on your computer:

https://assetessentials.dudesolutions.com/ILTexasDistrict

### Once you go to the website you are asked to log in to your ILTexas Google account.

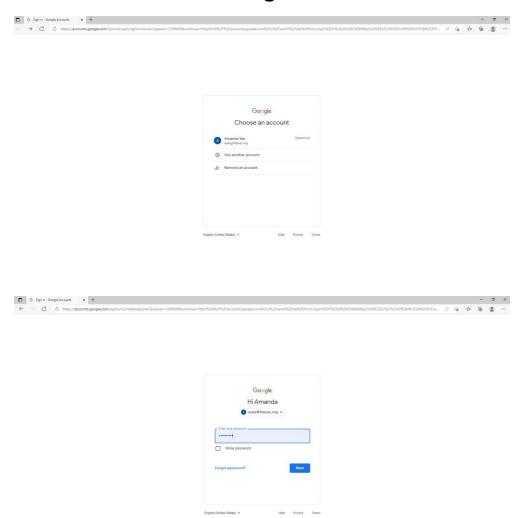

## Once logged in the Asset Essential dashboard will come up. To create a work order, click CREATE WORK ORDER under Quick links.

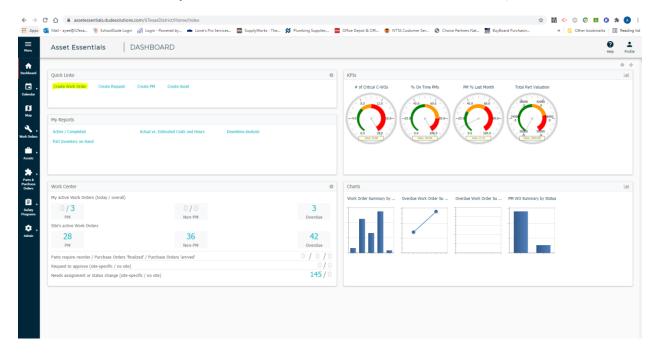

# The Work Order Form will pop up. Fill out Area/Room number and Work Requested.

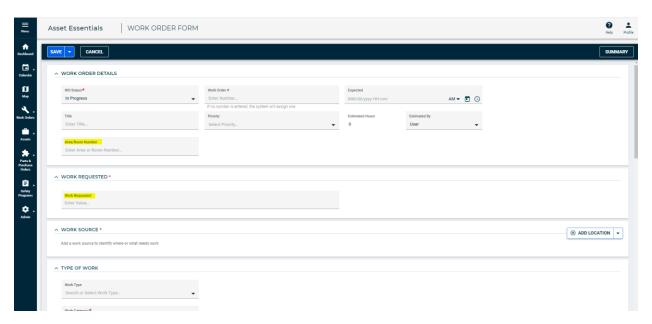

#### Click ADD LOCATION.

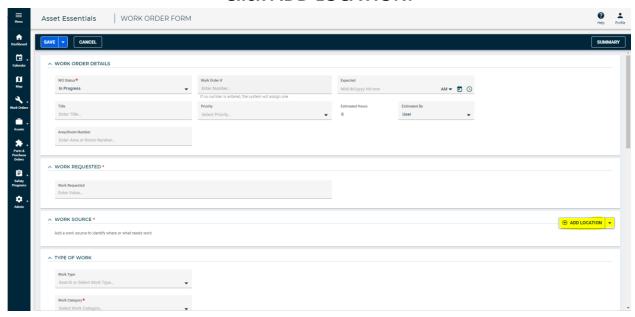

#### A pop up screen will appear with all ILTexas locations.

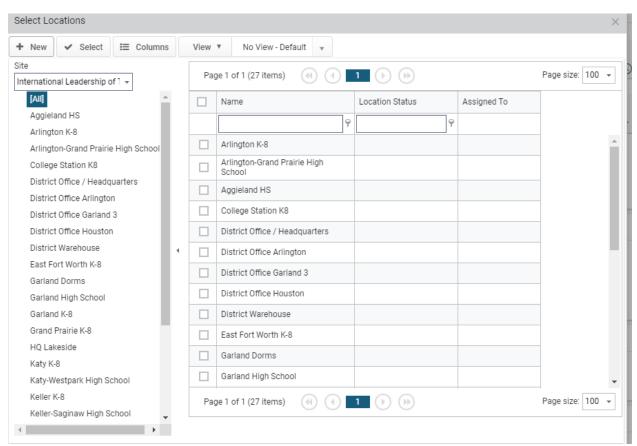

Click your campus on the left side of the screen and then click the box next to your campus on the right. Click select to choose the campus and the screen will close and add your location to the work order.

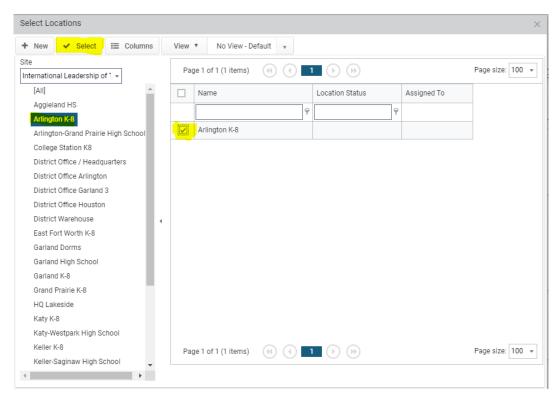

Next click on Work Category dropdown arrow. Choose the listed description that pertains to your work order request.

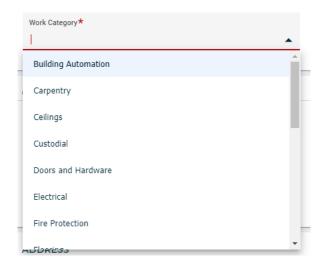

### Then hit the blue save button to create your work order.

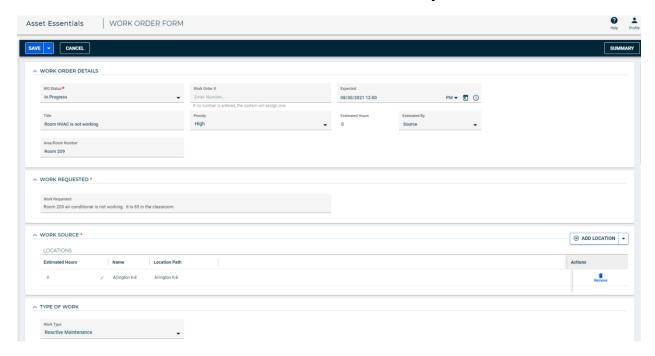